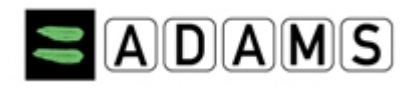

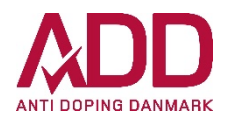

## **QUICKGUIDE TIL INDBERETNING AF WHEREABOUTS**

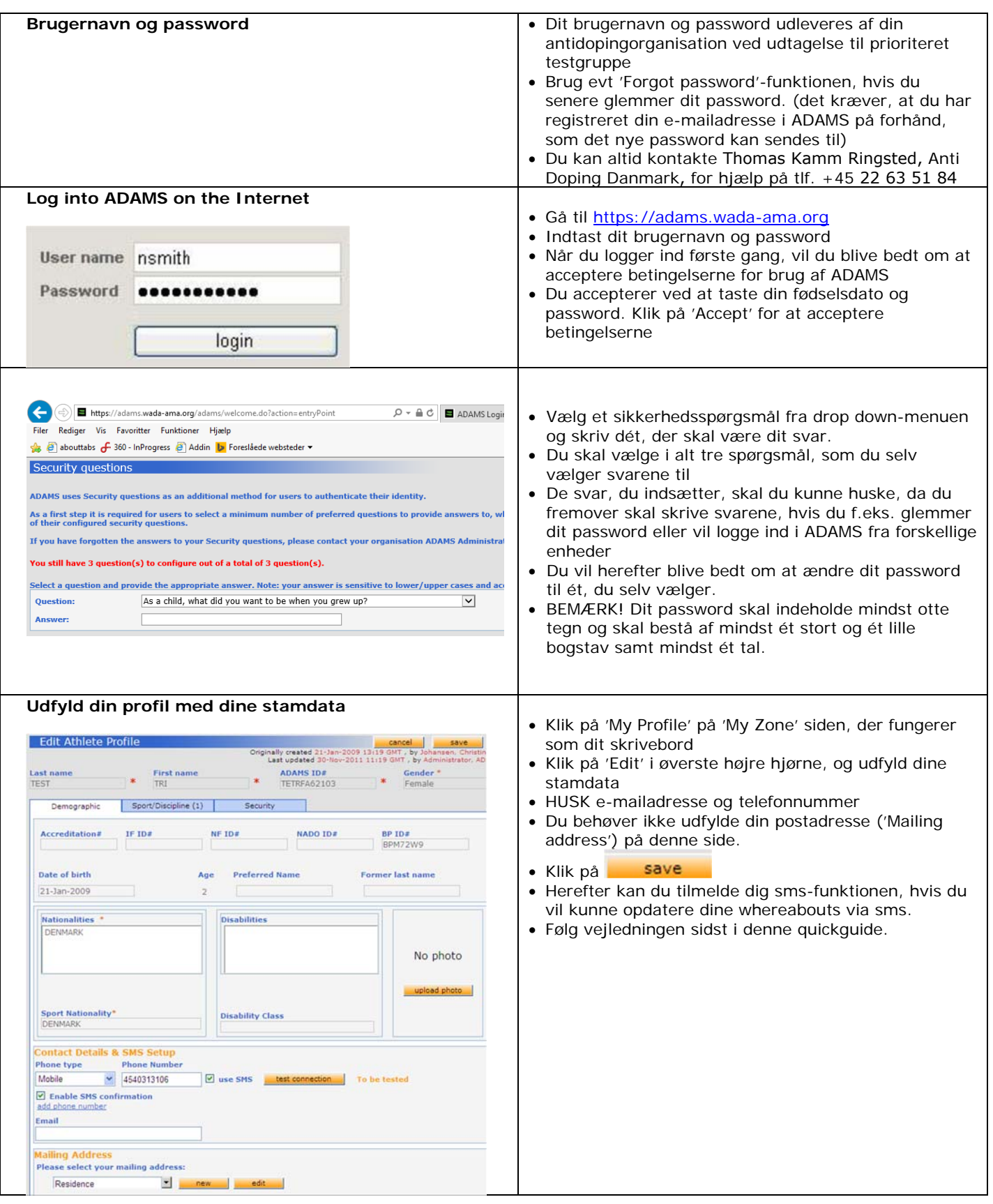

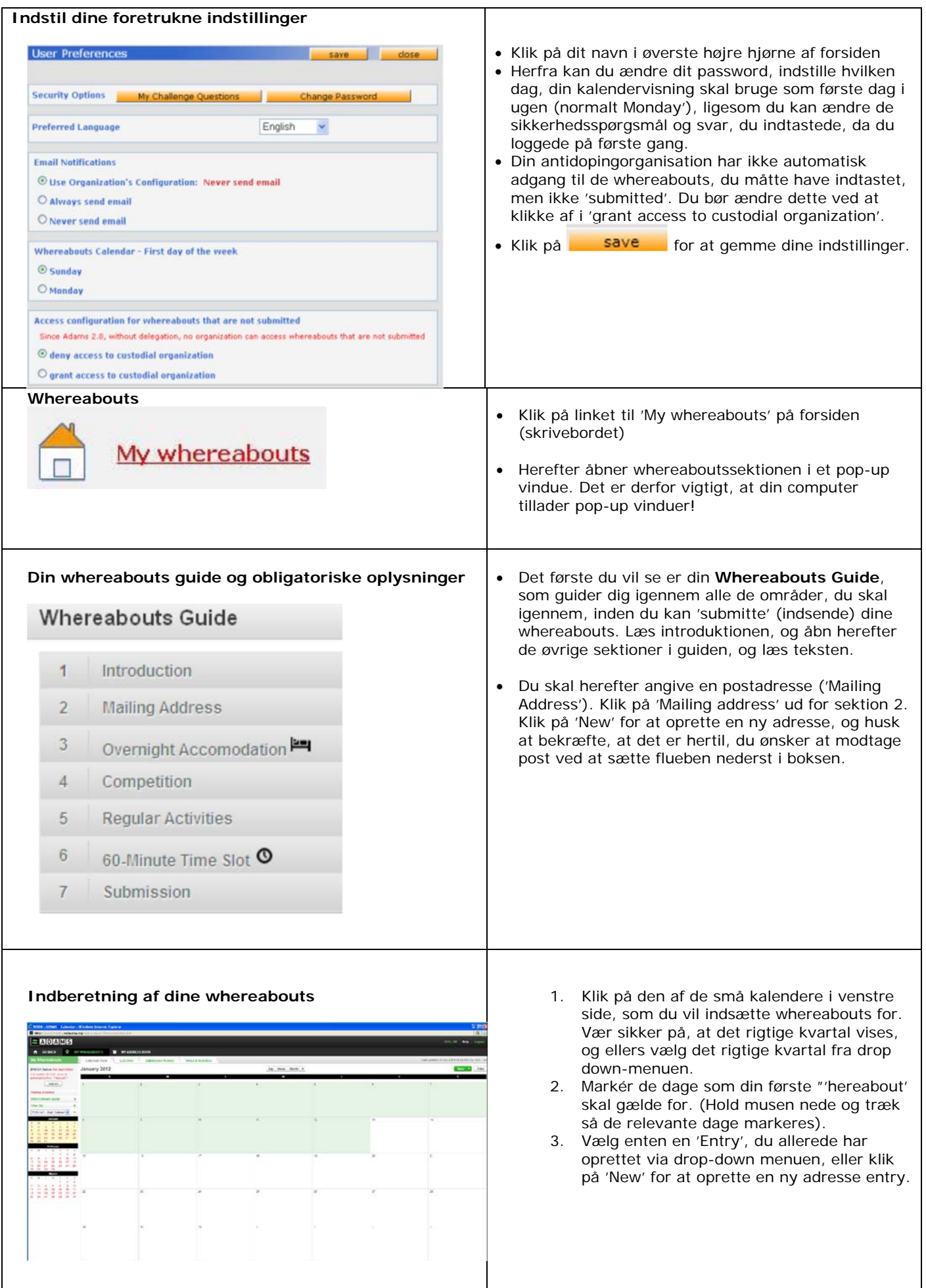

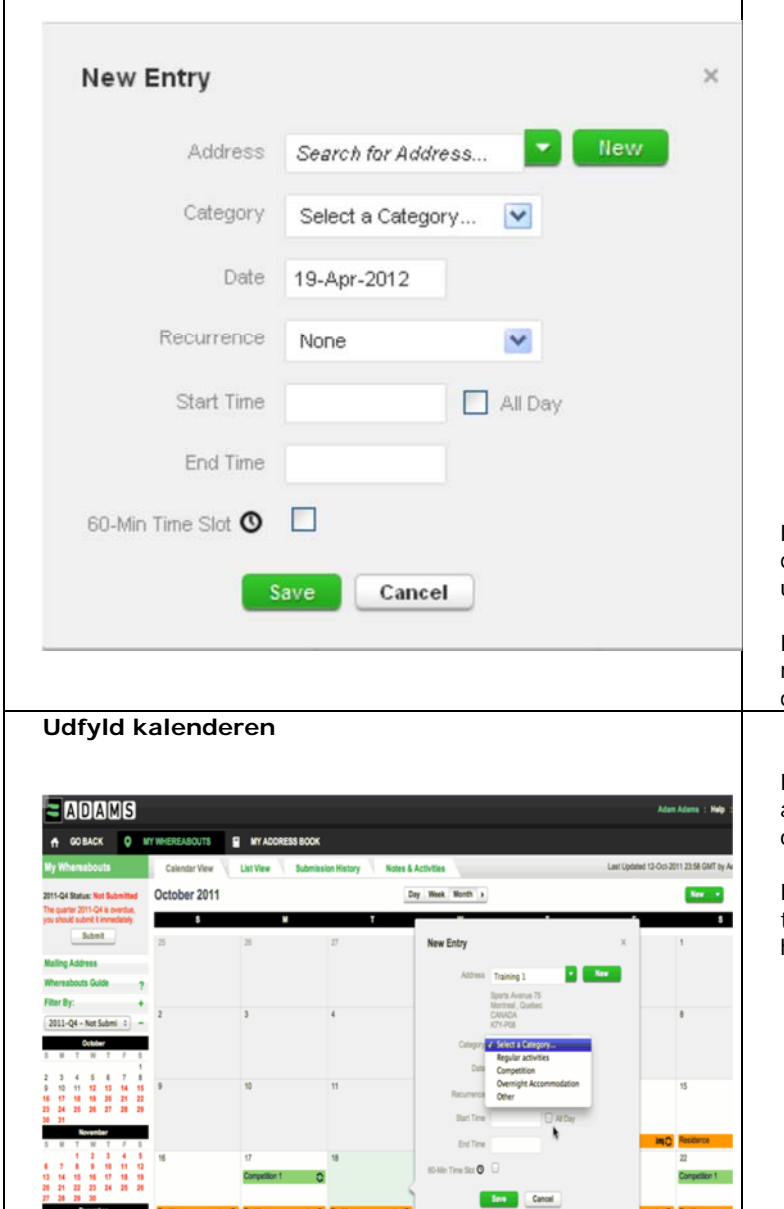

Please enter a 60-min. time slot

22

Please enter an overnight accommodation

1

 $\overline{\mathbf{S}}$ 

16 17

Ā 5  $12$ 13  $14$ 15

 $11$ 

18 19 20 21 22  $23$  $24$ 

25 26 27 28 29 30  $31$ 

- 4. Vælg 'Overnight accommodation' under 'Category'.
- 5. Hvis dette er en 'Entry', der skal gælde for flere dage, kan du vælge de relevante dage med det samme for at spare tid. 'Recurrence' betyder 'Gentagelse', og du kan her vælge, hvor tit du vil benytte den information, du er i gang med at indberette. F.eks. hver dag ('Daily') eller hver onsdag i kvartalet ('weekly') etc.
- 6. Du kan også vælge at tilknytte din 60 minutters træffetid til din 'Entry' med det samme. Klik af i boksen ud for '60-Min Time Slot', og vælg, hvornår din træffetid skal være. Den skal ligge mellem kl. 05 og 23.
- 7. Klik på **'Save'.**

Hver ny adresse, du indtaster, vil også blive gemt i din adressebog, så du kan genbruge dem i fremtiden uden at skulle taste dem igen.

Du kan hurtigt søge frem til dem fra drop-down menuen ved at indtaste de første fire bogstaver, når du skal indsætte en 'Entry' i din kalender.

Efterhånden som du udfylder kalenderen, vil du se, at der fremkommer farvemarkeringer i kalenderen og ikoner for at vise, hvilke kategorier du har indsat.

Du kan også se, om der er en vedhæftet fil knyttet til nogle dage (markeret med en papir-clip i øverste højre hjørne).

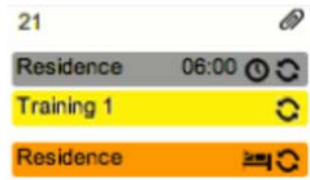

I nederste venstre hjørne ser du mini-kalenderen over hele kvartalet. Alle datoer markeret med rød angiver, at der mangler information for den pågældende dag.

Ved at placere curseren hen over hver dato, vil du få besked om, hvilken information du mangler at angive.

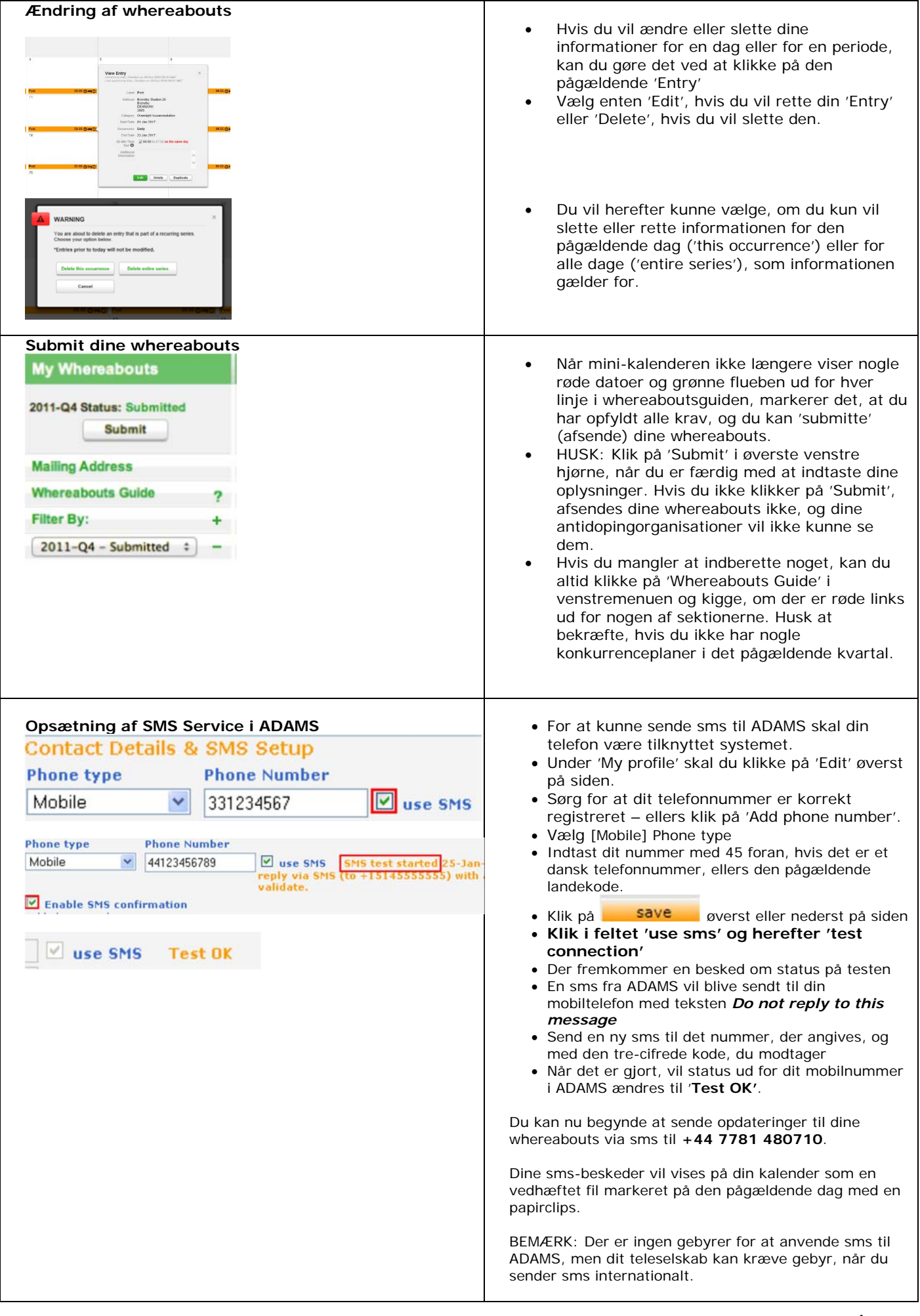

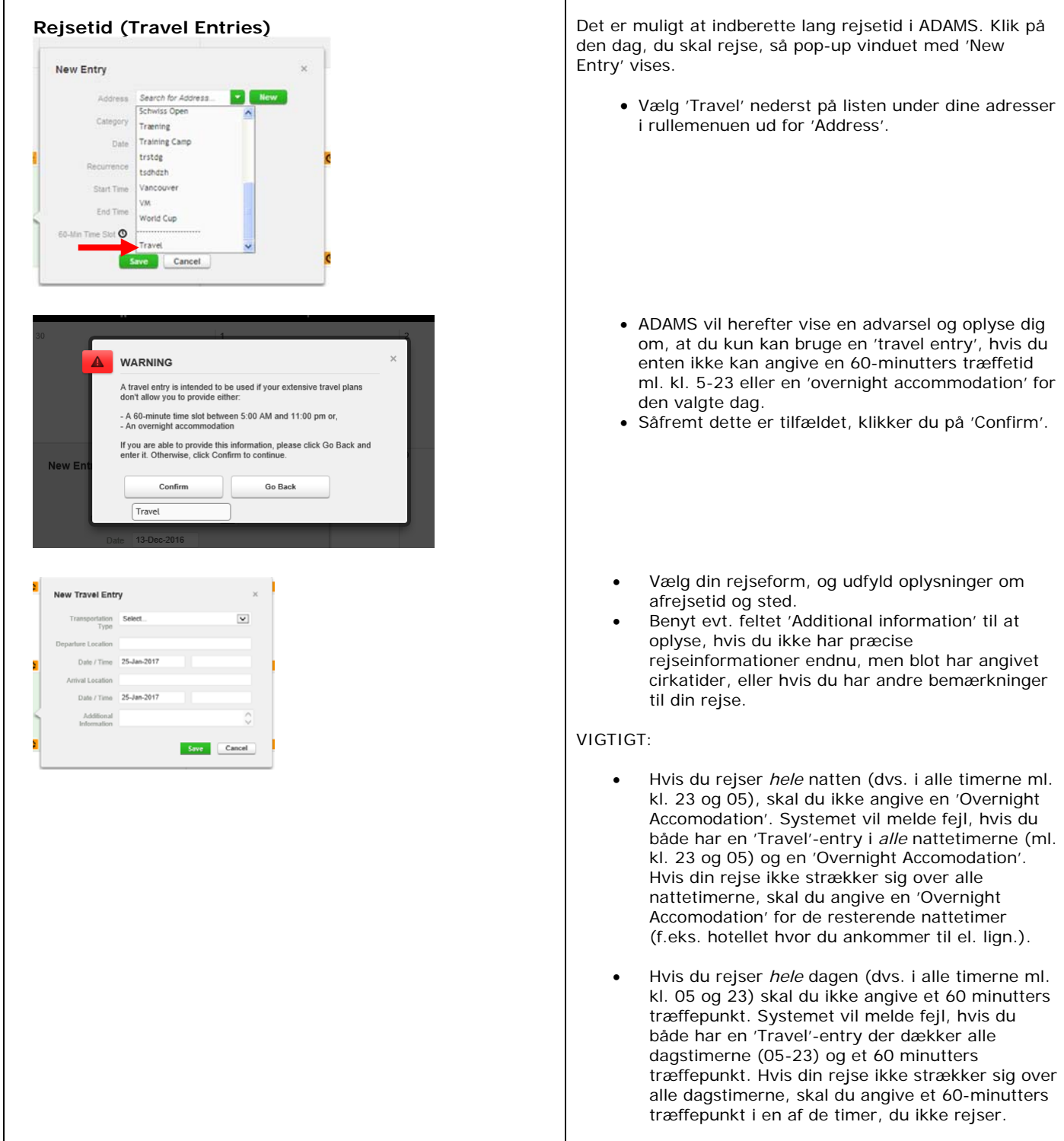